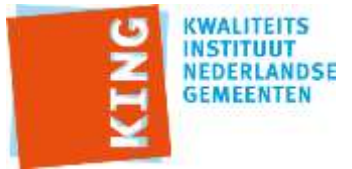

# **Instructie aanleveren Wmo cliëntervaring 2016**

*Laatste update: 30 juni 2016*

De opdrachtgever (gemeente) kan op eigen gelegenheid en op elk gewenst moment de resultaten vrijgeven voor publicatie op het platform van [www.waarstaatjegemeente.nl](http://www.waarstaatjegemeente.nl/)

## **PROCESSTAPPEN:**

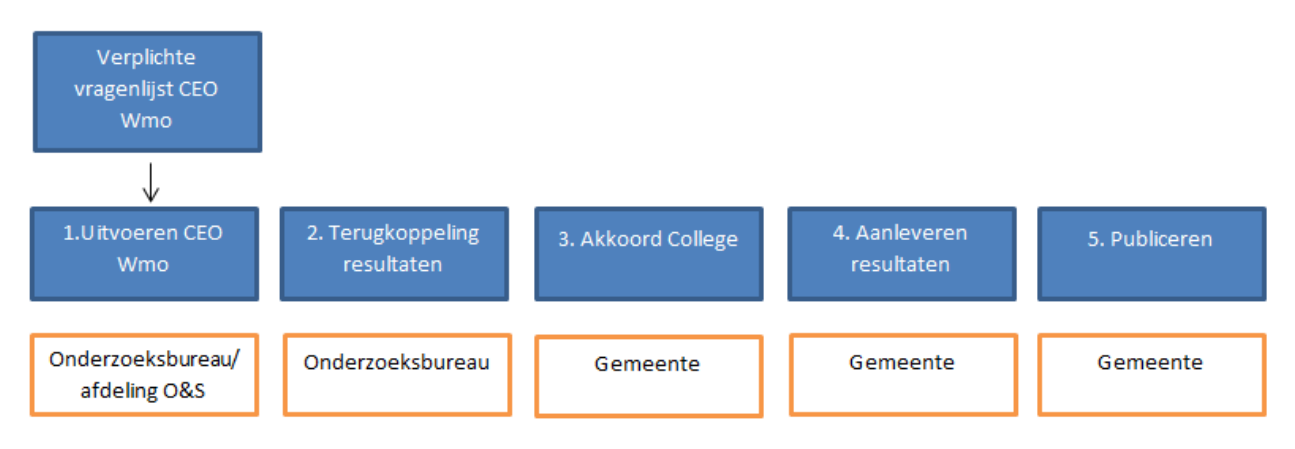

# **Processtappen onderzoeksbureau/afdeling onderzoek en statistiek**

#### 1. Uitvoeren CEO Wmo:

Een gemeente voert het CEO Wmo in eigen beheer uit, of laat dit doen door een onderzoeksbureau.

### 2. Terugkoppeling resultaten:

- A. Het onderzoeksbureau of onderzoeksafdeling voorziet in een rapportage voor de beleidsafdeling sociaal domein.
- B. Het onderzoeksbureau verstrekt de onderzoeksresultaten aan de gemeente ten behoeve van presentatie op [www.waarstaatjegemeente.nl](http://www.waarstaatjegemeente.nl/)

#### **Processtappen gemeente**

# 3. Akkoord college

De resultaten worden ter accordering voorgelegd aan het College van B&W. De resultaten moeten hierna aan de gemeenteraad beschikbaar worden gesteld. De resultaten kunnen gebruikt worden om goed inzicht te krijgen in de effecten van het beleid en kan de gemeenteraad helpen bij de uitoefening van zijn horizontale verantwoordelijkheid.

# 4. Aanleveren resultaten:

Gemeente levert de resultaten aan via [www.waarstaatjegemeente.nl.](http://www.waarstaatjegemeente.nl/) De aanlevering volgt uit een mandaat van het College.

# 5. Publiceren:

Na akkoord voor publicatie volgt automatisch het generen en ontsluiten van het rapport.

# Inhoudsopgave

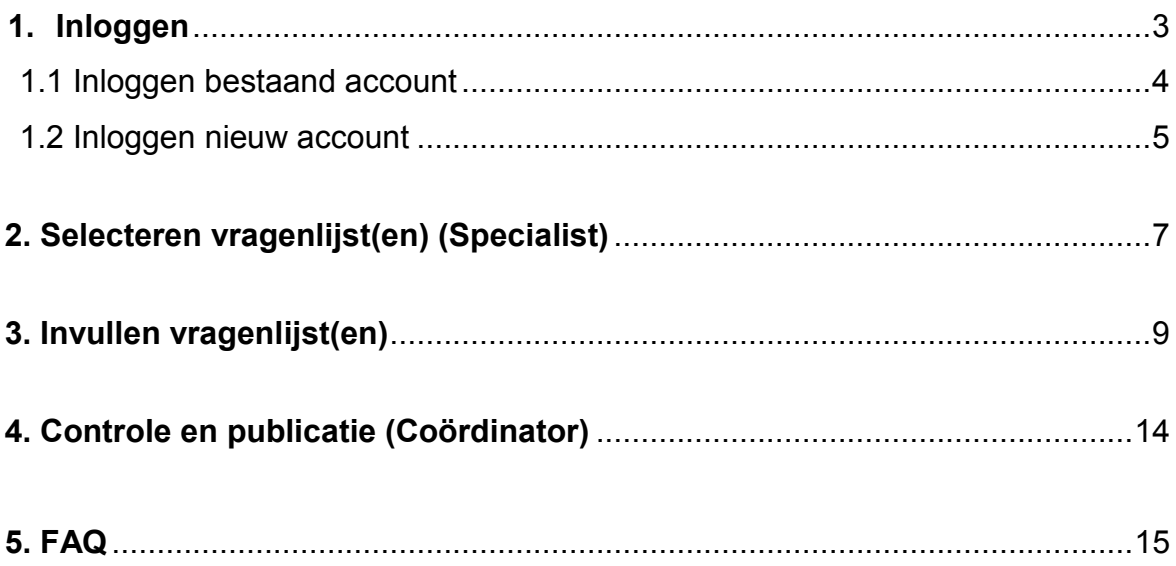

## **1. INLOGGEN**

Ga naar [http://www.waarstaatjegemeente.nl](http://www.waarstaatjegemeente.nl/) en klik dan in de menubalk bovenin op 'cijfers aanleveren'.

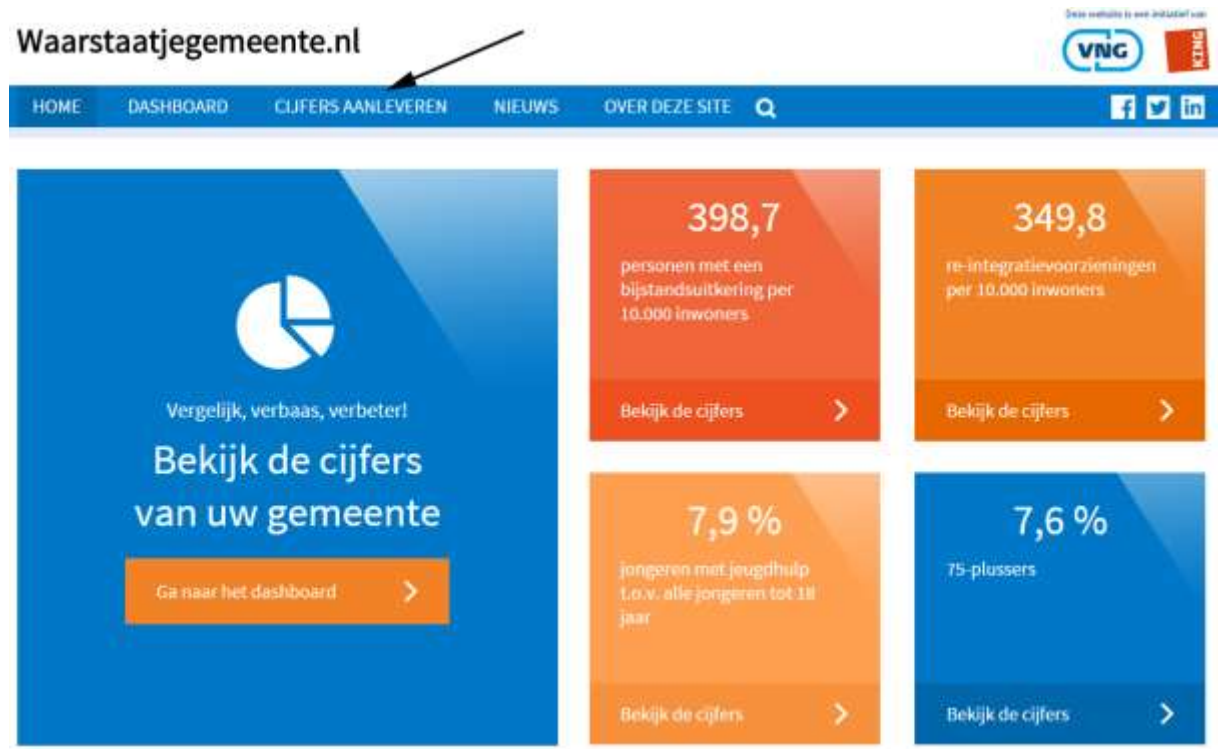

Ga daarna naar de inlogpagina door te klikken op de link 'mijn.waarstaatjegemeente.nl'.

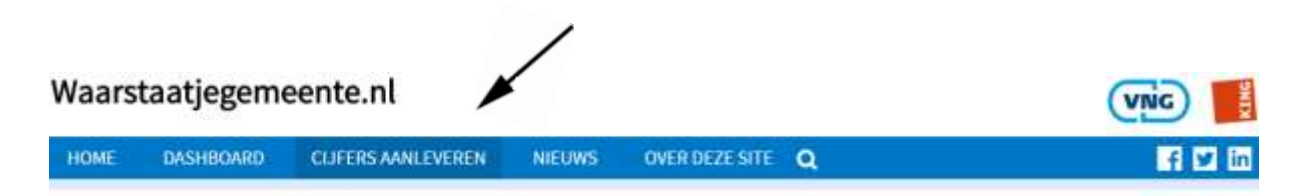

# Cijfers aanleveren

Voor een aantal instrumenten kunt u ons direct cijfers aanleveren.

Wilt u gegevens aanleveren voor het instrument 'Toezichtinformatie' dan logt u in op mijn.waarstaatjegemeente.nl. Dit kan sinds 10 maart 2016. Meer informatie over aanleveren toezichtinformatie leest u in het nieuwsbericht 'Cijfers aanleveren toezichtinformatie'.

De nieuwe gegevensaanlevering voor de gemeentelijke monitor Sociaal Domein editie juni 2016 is gestart. Meer informatie hierover leest u in het pieuwsbericht 'Gegevensaanlevering van start'.

## **1.1 Inloggen bestaand account**

Heeft u al een inlogaccount voor [www.waarstaatjegemeente.nl,](http://www.waarstaatjegemeente.nl/) dan kunt u dit jaar weer op dezelfde manier inloggen.

Als u de vorige stappen heeft doorlopen, komt u in onderstaand menu terecht. De directe link is: <https://mijn.waarstaatjegemeente.nl/>

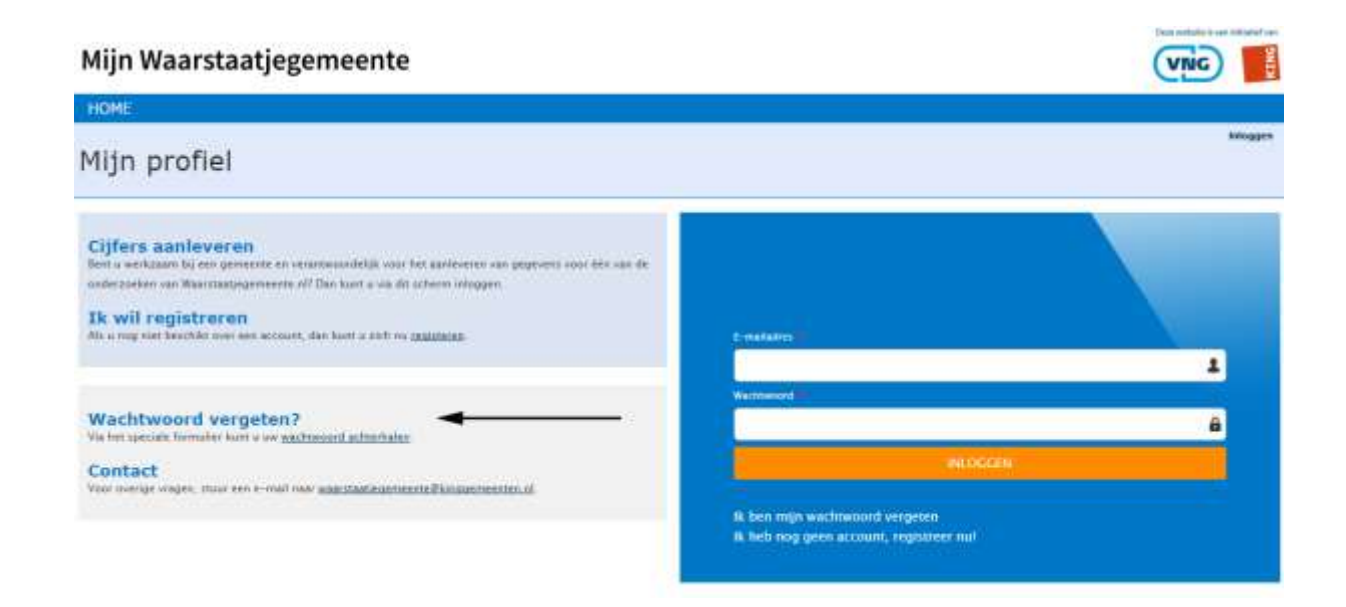

In het rechterscherm kunt u uw e-mailadres en wachtwoord invullen, om vervolgens op 'inloggen' te klikken. Indien u uw wachtwoord bent vergeten, kunt u in het linkerscherm klikken op 'Wachtwoord vergeten?' links in het scherm of 'Ik ben mijn wachtwoord vergeten' rechts in het scherm.

#### **1.2 Inloggen nieuw account**

Indien u voor uw gemeente de nieuwe contactpersoon bent en u nog niet eerder een account heeft aangemaakt, kunt u snel en eenvoudig een account aanmaken. U gaat naar <https://mijn.waarstaatjegemeente.nl/user/register> en komt dan in onderstaand scherm terecht.

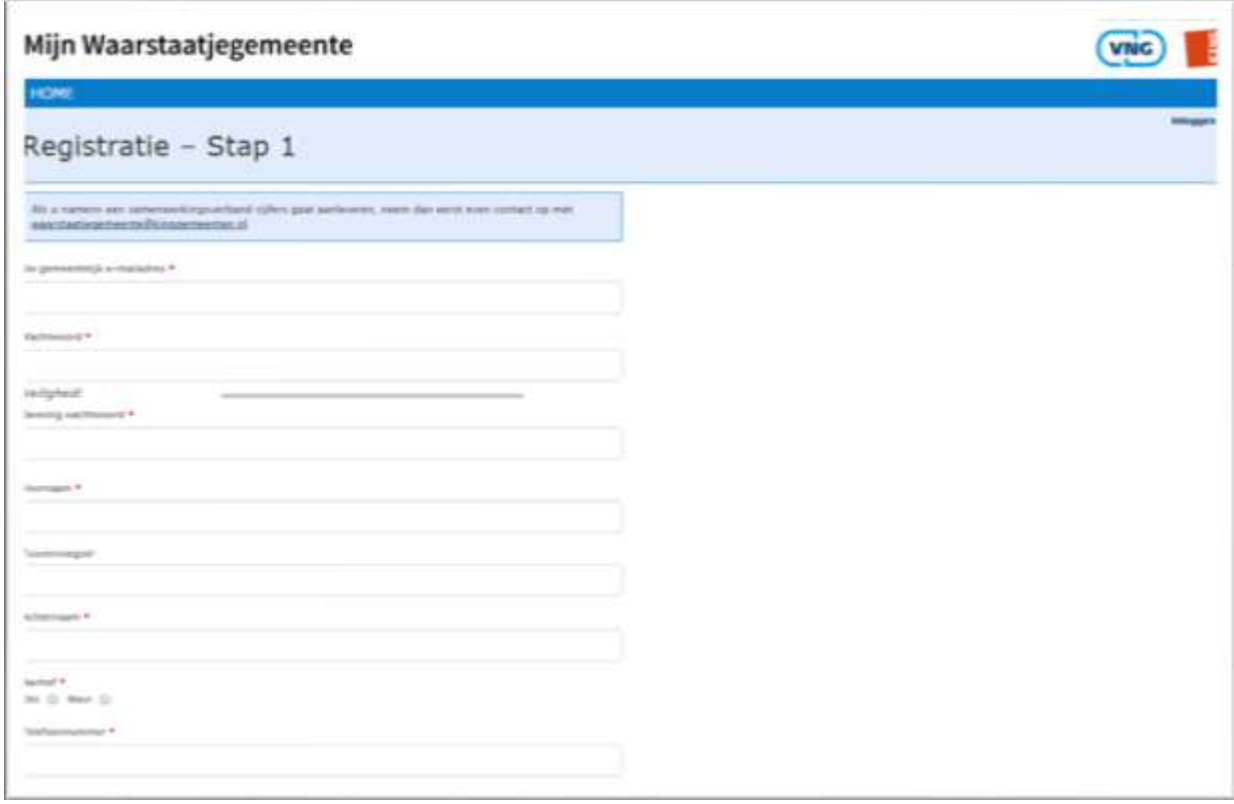

Vul uw persoonlijke e-mailadres van uw werk (bijv. [w.jansen@denhaag.nl\)](mailto:w.jansen@denhaag.nl) en de overige gegevens in, klik op het vakje bij 'Ik ga akkoord met de algemene voorwaarden die gekoppeld zijn aan deze registratie' en druk op 'Aanmaken'.

U ontvangt een activeringsmail op het ingevulde e-mailadres (deze kan onverhoopt in de Spamfolder terechtkomen). Wanneer u de link in de mail aanklikt, opent een nieuwe webpagina met onderstaande vraag. Bij een ambtelijke samenwerking heeft u dus de mogelijkheid om voor meerdere gemeenten gegevens aan te leveren.

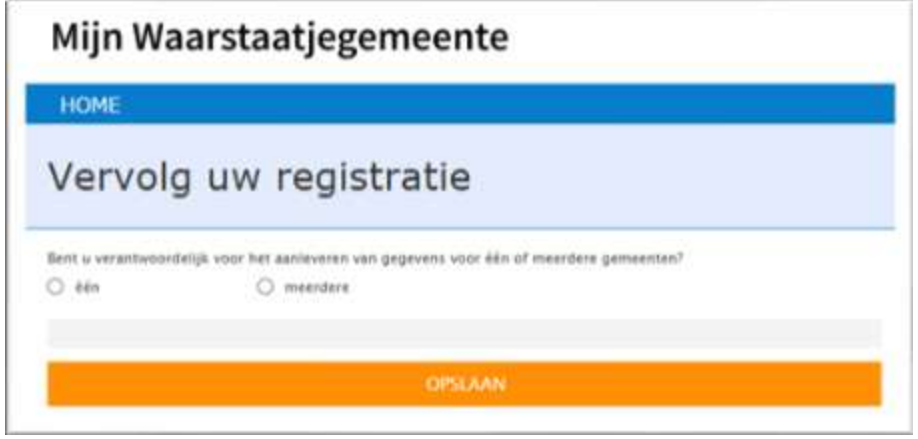

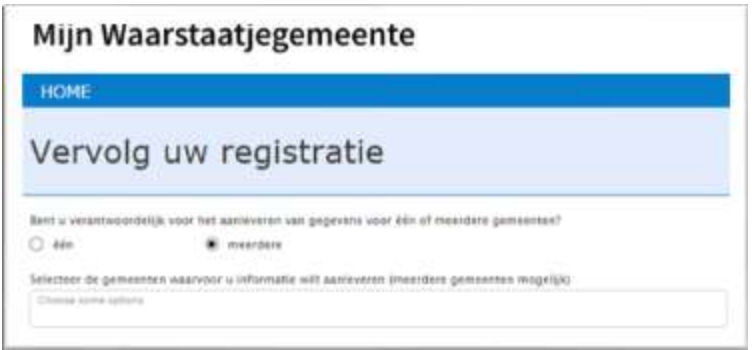

Wanneer u voor meerdere gemeenten heeft gekozen, selecteert u de gemeenten waarvoor u gegevens wilt aanleveren (zie afbeelding boven). Als u een keuze heeft gemaakt, krijgt u de volgende vraag over uw rol in de organisatie:

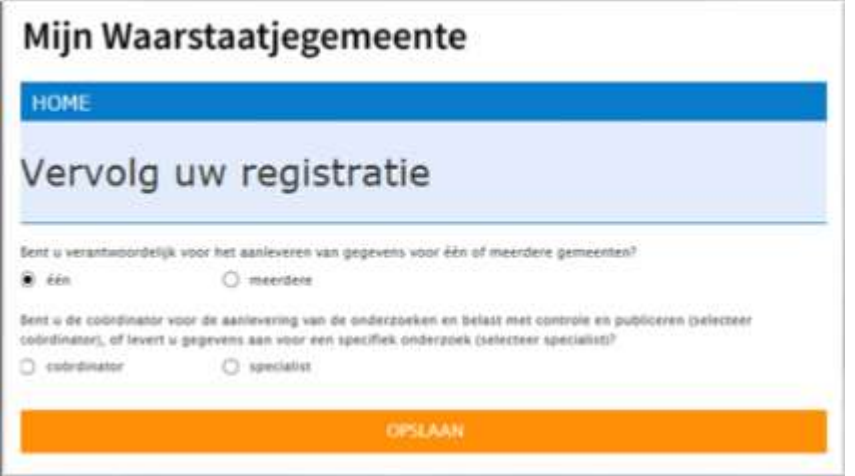

U kunt zich aanmelden als specialist of als coördinator. Elke rol brengt verschillende taken met zich mee. Naast een standaard specialist bestaan ook nog de rollen 'specialist publish' en 'specialist plus'. Hieronder ziet u de taken die iedere rol met zich meebrengt.

#### **Een specialist:**

- Kan vragenlijsten invullen voor een gemeente.

# **Een coördinator:**

- Kan de vragenlijsten inzien en publiceren.

# **Een specialist plus:**

- Kan vragenlijsten invullen voor meerdere gemeenten

#### **Een specialist publish:**

- Kan vragenlijsten invullen én publiceren. Hiermee valt de controle door een tweede lezer weg, maar dit kan in het geval van mindere capaciteit of ziekte, wel een uitkomst zijn.
- Deze optie kan alleen per e-mail aangevraagd worden: [waarstaatjegemeente@kinggemeenten.nl](mailto:waarstaatjegemeente@kinggemeenten.nl)*.*

Als u voor specialist kiest, krijgt u de mogelijkheid de juiste vragenlijst alvast te selecteren. U vindt de vragenlijst over de cliëntervaring Wmo helemaal onderaan. Als u deze heeft geselecteerd door aan de rechterkant op het oranje balkje met 'toevoegen aan mijn lijst' te klikken, kunt u de aanmelding afronden door onderaan de pagina op 'klaar' te klikken. Als u voor coördinator kiest, kunt u direct aan de slag.

## **2. SELECTEREN VRAGENLIJST(EN) (SPECIALIST)**

Als u zich heeft aangemeld als **specialist** kunt u onderstaande stappen doorlopen.

**Stap 1**: Selecteer het onderdeel 'Vragenlijsten beheren'.

Als u ingelogd bent, ziet u onderstaand scherm met drie verschillende onderdelen: Werkvoorraad, Vragenlijst beheren en Mijn Profiel. U selecteert het onderdeel 'Vragenlijsten beheren'.

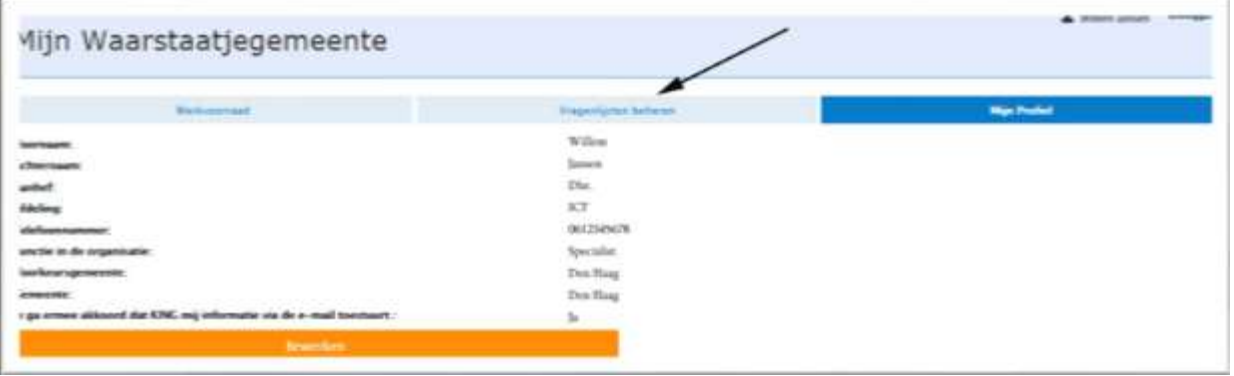

**Stap 2**: Selecteer op de pagina het onderdeel waarvan u de vragenlijst wilt invullen. In dit geval kiest u voor het aparte onderdeel CEO WMO. U selecteert dit onderdeel door aan de rechterkant van het scherm op 'Toevoegen aan mijn lijst' te klikken en drukt vervolgens onderaan de pagina op 'Opslaan'.

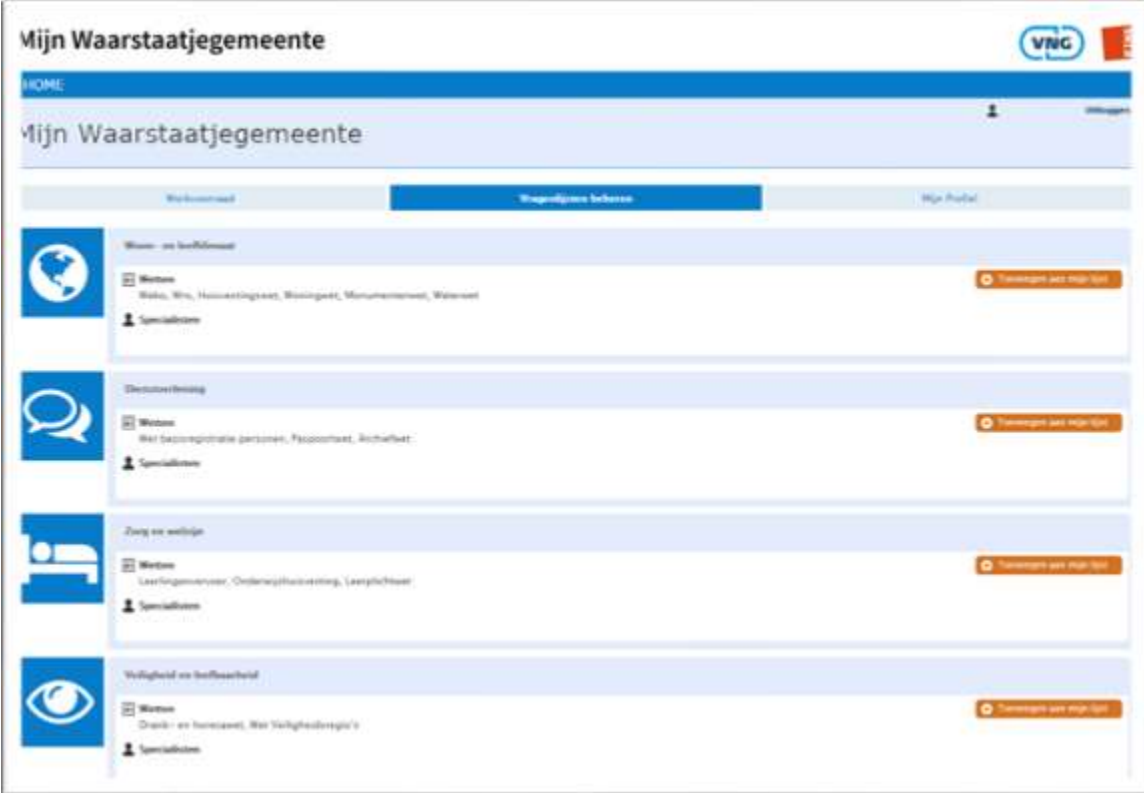

Als u het gewenste onderdeel heeft geselecteerd, klikt u op 'Werkvoorraad'.

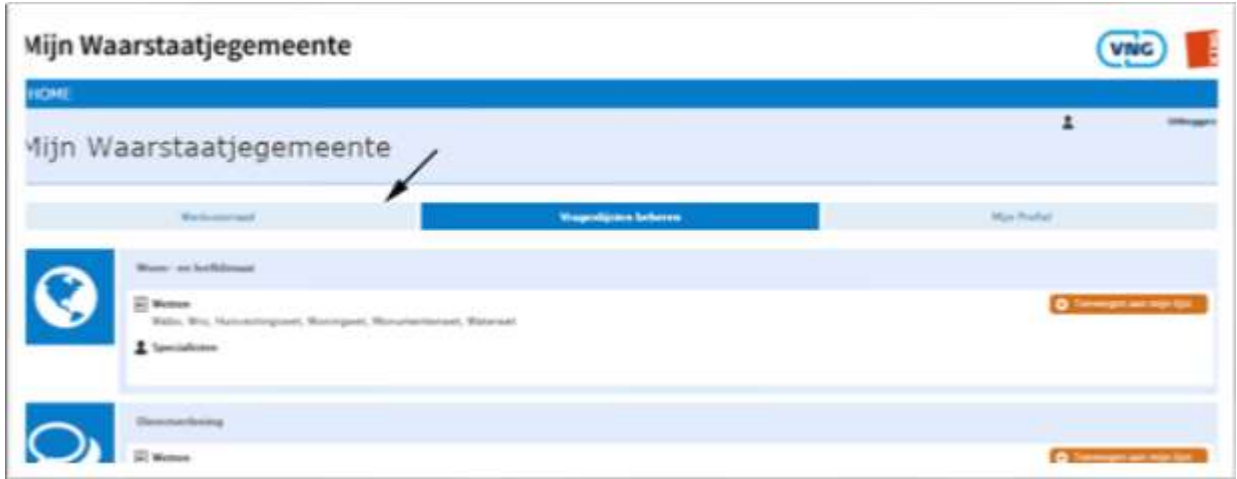

**Stap 3**: Selecteer het onderdeel 'Vragenlijst openen' van het onderdeel CEO Wmo om de vragenlijst in te vullen.

# **3. INVULLEN VRAGENLIJSTEN**

In overeenstemming met het Wmo-artikel 2.5.1. en 2.5.2 is het verplichte cliëntervaringsonderzoek (CEO) opgesteld. Met deze vragenlijst onderzoeken gemeenten hoe de cliënten de toegankelijkheid en kwaliteit van de voorzieningen ervaren en welk effect ze ervan hebben ondervonden in hun zelfredzaamheid. Gemeenten hebben de verplichting om de resultaten van de standaardvragenlijst te publiceren.

In hoofdstuk 5 (Protocol aanlevering Waarstaatjegemeente) van de 'instructie cliëntervaringsonderzoek Wmo 2015' is te lezen hoe de resultaten aangeleverd moeten worden.

Nadat u op 'Vragenlijst openen' heeft gedrukt, opent een nieuw scherm, dit is het onderdeel 'contact'. Hier vindt u de eerste vragenlijst. Naast dit onderdeel ziet u drie andere tabbladen te weten: 'kwaliteit van de ondersteuning', 'resultaat van de ondersteuning' en 'onderzoek' (zie afbeelding hieronder).

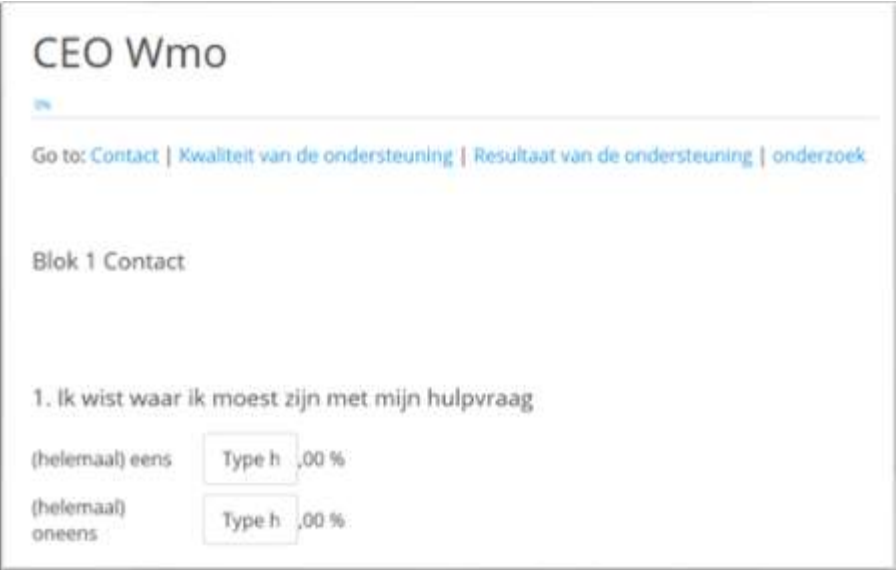

Onderaan elke vragenlijst ziet u een knop 'volgende'. Dit brengt u op het volgende deel van de totale vragenlijst (zie afbeelding hieronder).

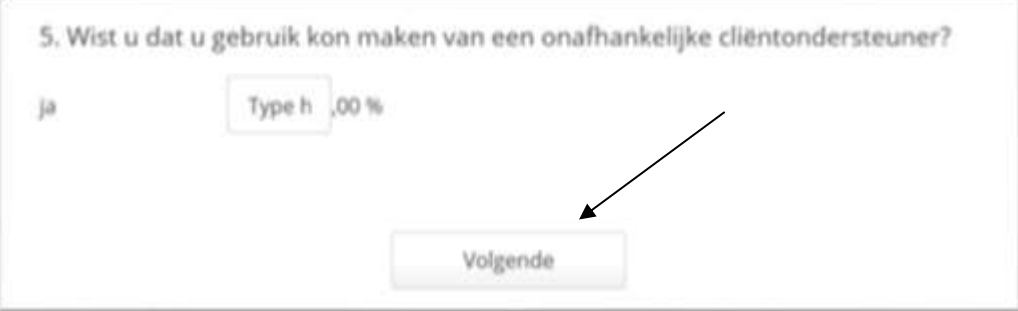

Bij het laatste onderdeel 'onderzoek' vult u ten slotte de laatste vragen in en klikt u op 'bevestig' en wordt u bedankt voor uw tijd en deelname (zie afbeeldingen hieronder). LET OP! U bent nog niet helemaal klaar. De lijst moet nog aangemeld worden voor publicatie.

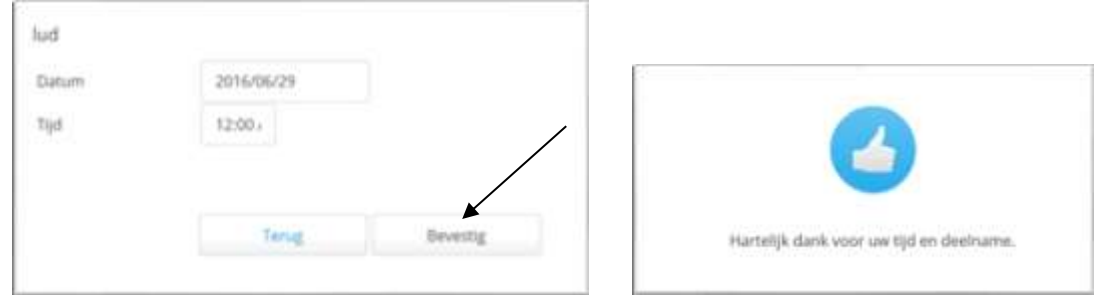

U kunt de pagina afsluiten. Uw oude scherm met uw werkvoorraad stond als het goed is nog open. Zo niet: log dan even opnieuw in via mijn.waarstaatjegemeente.nl. In uw werkvoorraad kunt u de vragenlijst aanmelden voor publicatie door op "aanmelden voor publicatie" te klikken. Uw coördinator in de gemeente krijgt dan een mail dat hij of zij de vragenlijst definitief kan publiceren. Nog geen coördinator in de gemeente? Neem dan contact op met ons.

Bent u zelf gerechtigd om te publiceren? Dan kunt u direct op de knop 'publiceren' klikken en wordt de vragenlijst gepubliceerd.

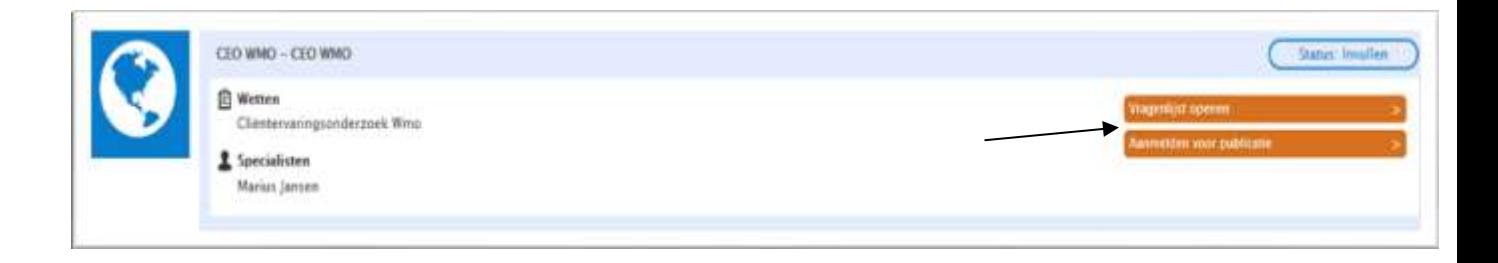

# **4. CONTROLE (COÖRDINATOR)**

Nadat de specialist op 'aanmelden voor publicatie' heeft geklikt, ontvangt de coördinator een e-mail dat de specialist de vragenlijst heeft ingevuld.

De coördinator kan in zijn omgeving zien welke specialist de vragenlijst heeft ingevuld en kan de vragenlijst inzien. Nadat de coördinator de vragenlijst heeft gecontroleerd, kan deze gepubliceerd worden door op 'publiceer' te klikken. Toch nog wat aanpassen? U kunt de vragenlijst na publiceren weer terugzetten voor invullen. Overleg dit wel even met de specialist, zodat hij of zij de wijzigingen daadwerkelijk kan doorvoeren.

# **5. FAQ**

# **Ik kan niet inloggen.**

Vraag een nieuw wachtwoord aan. Als dit niet lukt: → Registreer met een nieuw account.

# **Ik krijg een melding dat ik niet kan publiceren.**

In dit geval is er binnen uw gemeente nog geen coördinator. Neem hierover contact met ons op via [waarstaatjegemeente@kinggemeenten.nl](mailto:waarstaatjegemeente@kinggemeenten.nl) of via 070 373 8191.

**Ben ik verplicht om de gegevens via [Waarstaatjegemeente.nl](http://www.waarstaatjegemeente.nl/) openbaar te laten ontsluiten?** In overeenstemming met het Wmo-artikel 2.5.1. en 2.5.2 is het verplichte cliëntervaringsonderzoek (CEO) opgesteld. Gemeenten hebben de verplichting om de resultaten van de standaardvragenlijst te publiceren.